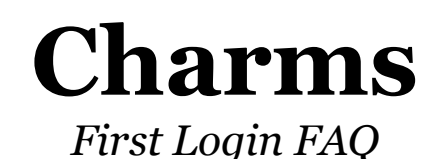

## **Step 1: Setting Up Your Account**

- Go to the Charms Website at www.charmsoffice.com
- Click "Login" and look for Parents/Students/Members.
- When prompted, enter our school code: MiltonHSChoir
- You should now be in the login portal for the Parent/Student Area *(see Figure 1.1)*. Under Student Area Password enter your child's 10-digit Fulton County Schools ID#. After logging in you will be prompted to change your password.
- **Important: If you have any trouble logging in send an email to**  *schreernj@fultonschools.org* **with your student's full name and their Student ID#. Mr. Schreer will contact you shortly about the issue.**

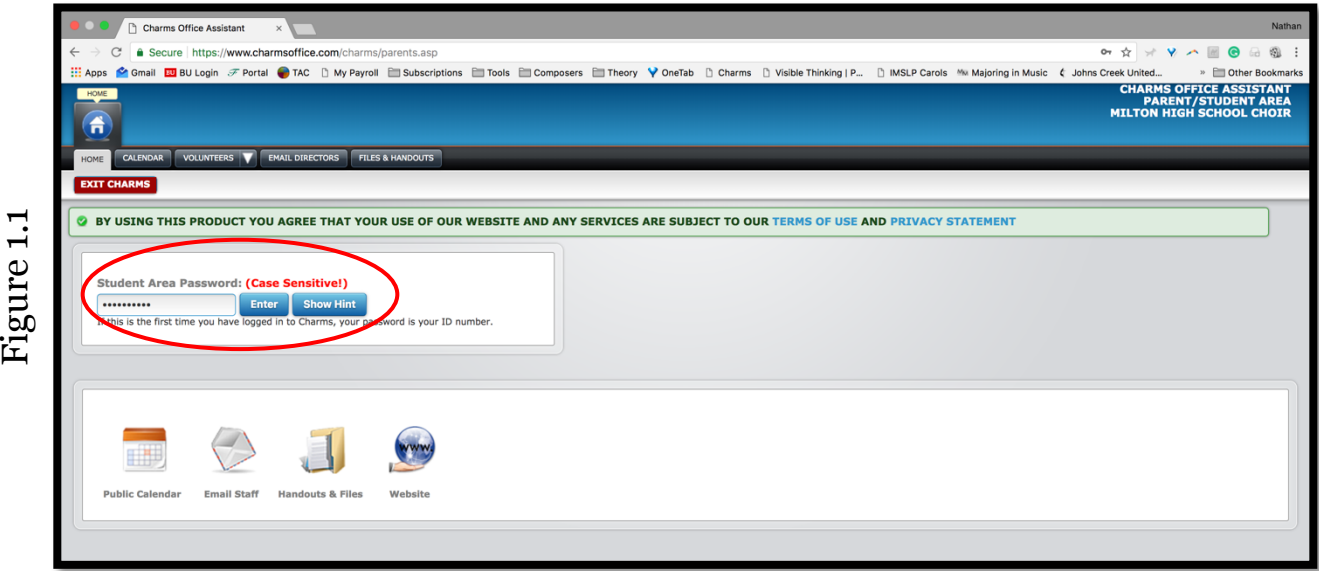

## **Step 2: Editing Your Student's Information**

- You should now be on the Parent/Student Area Home Page. In the bottom lefthand corner click "Update Info" *(see Figure 2.1).*
- You are now in the Student Info portion of the Charm Website *(see Figure 2.2)*. You should only add student information on this page.
- Please review Figure 3 and complete the information for all 9 marked fields.
- **Important: You must click the green "Update" button in the top righthand corner to save your information.**

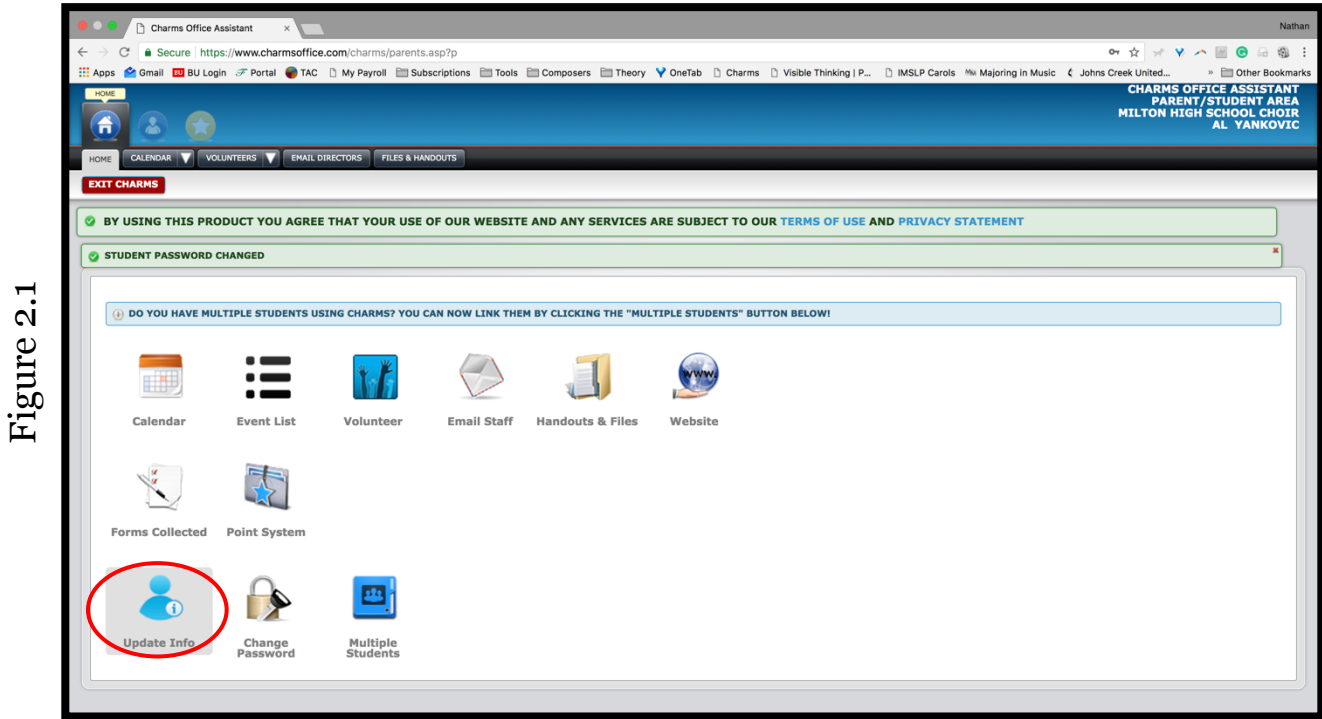

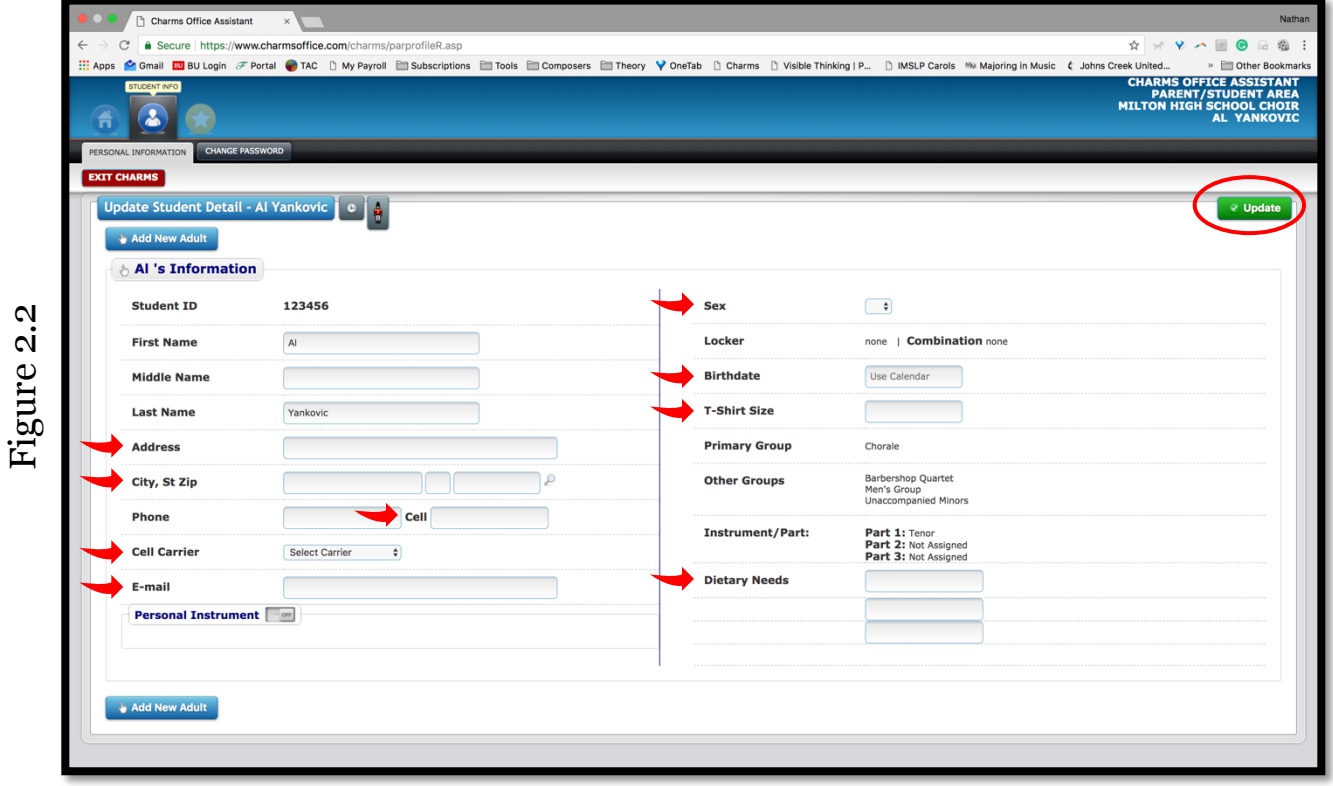

## **Step 3: Adding Adult Information**

- At the top of the Student Info Page, under *Update Student Info – Your Child's Name* you should see the "Add New Adult" Button.
- Click the button to bring you to the Adult Info page *(see Figure 3.1).*
- Please review Figure 4 and complete the information for all 7 marked fields. You have the option of importing information from the student page if you wish.
- Complete a separate Adult Information page for each parent/guardian you wish to receive information from the Milton Choral Association. You must have at least one adult listed per student.
- **Important: You must click the green "Update" button in the top righthand corner to save your information.**

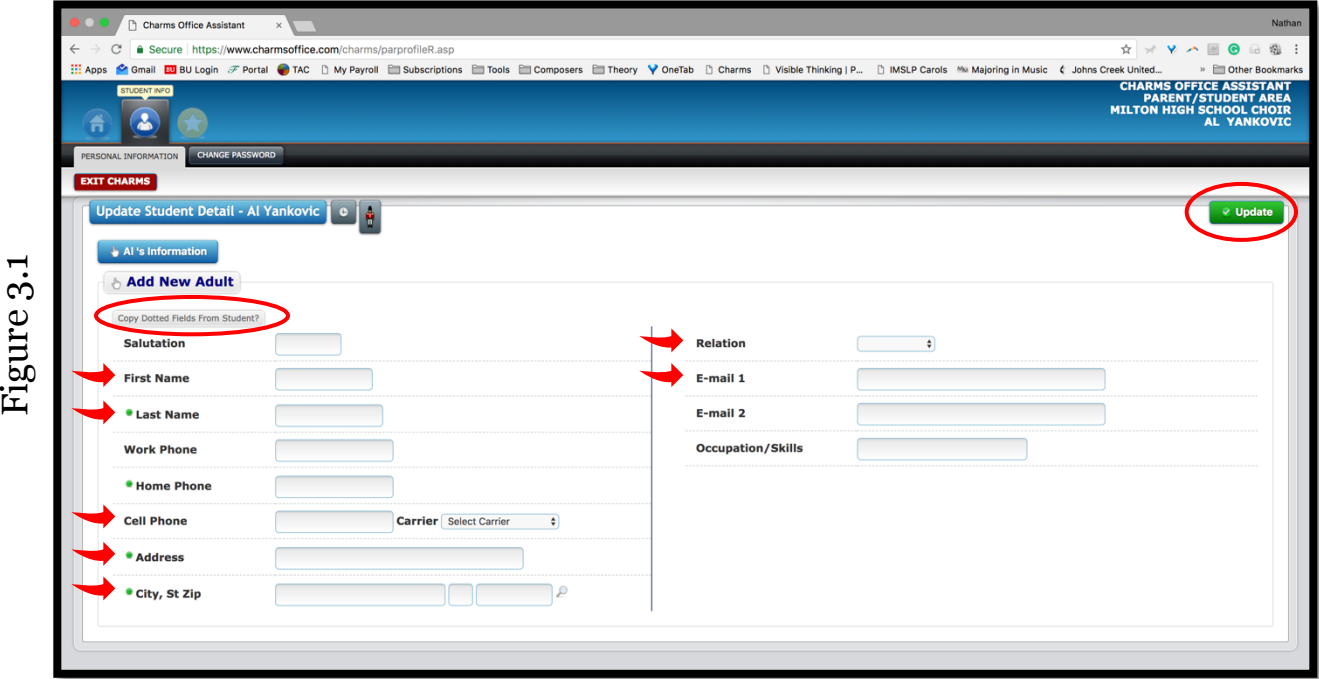

## **Step 4: Adding Student Schedule Information**

- At the top of the Student Info Page, to the right of *Update Student Info – Your Child's Name* you should see a small button with a clock *(see Figure 4.1).* Click it.
- You should now be on the Student Schedule page *(see Figure 4.2).* Please enter your student's class, teacher, and teacher email for periods 1-7.
- **Important: You must click the blue "Save" button in the bottom lefthand corner to save your information.**

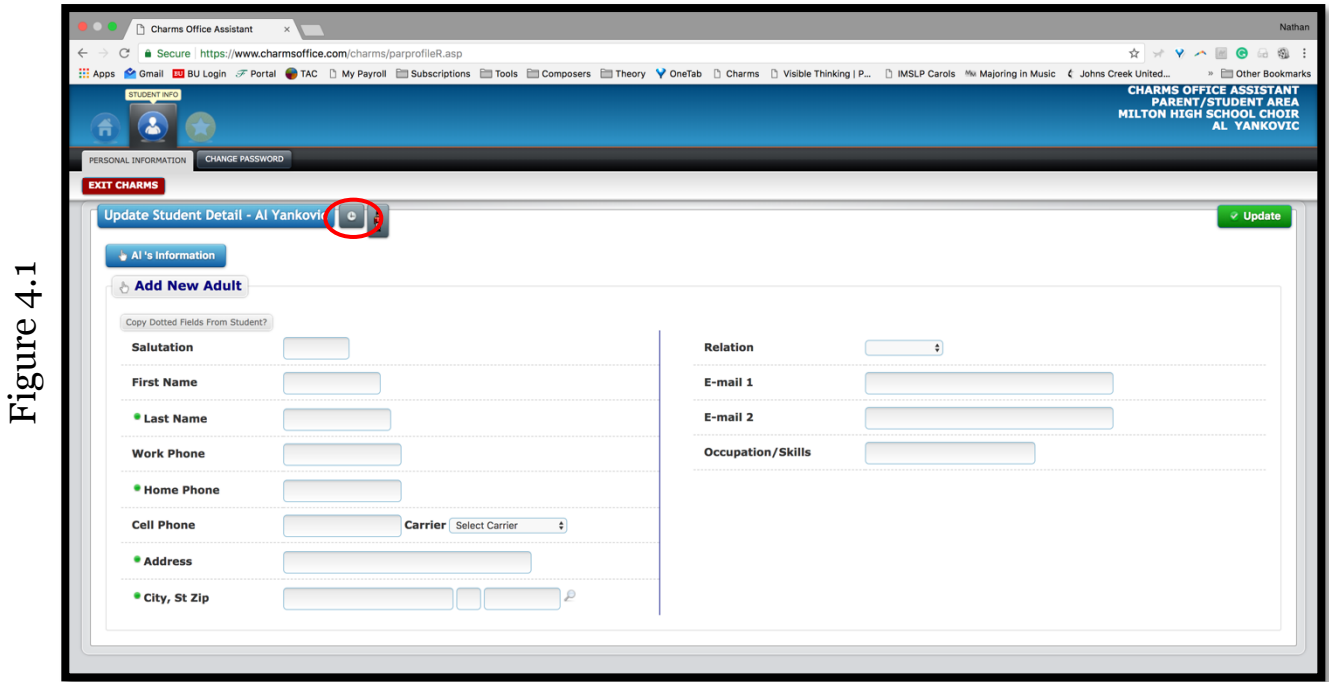

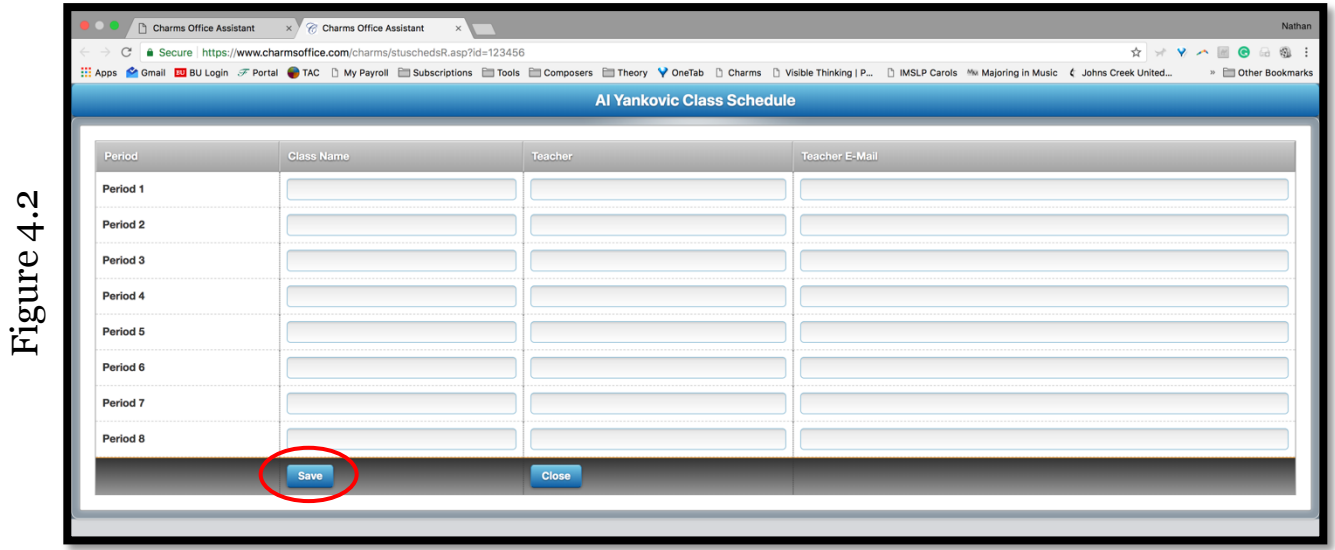